# 3D data import

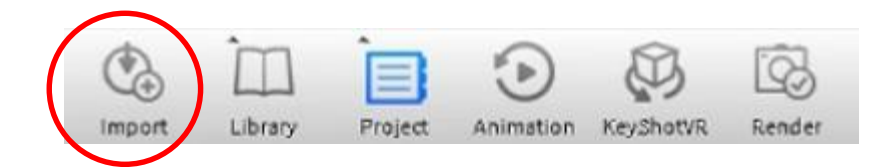

작업을 시작하기 위해 **스페이스 바**를 눌러 메인 인터페이스 창을 켭니다.

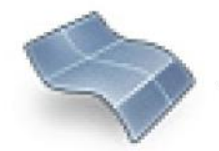

를 누르면 파일을 불러올 수 있습니다.

KeyShot" 은 아래와 같은 3D 형식을 지원합니다.

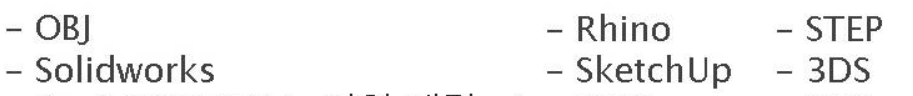

- Pro/ENGINEER ( 지원 예정 ) – IGES  $-$  FBX

\*Mac 사용자: Solidworks 와 Pro/Engineer 형식은 아직 지원되지 않습니다.

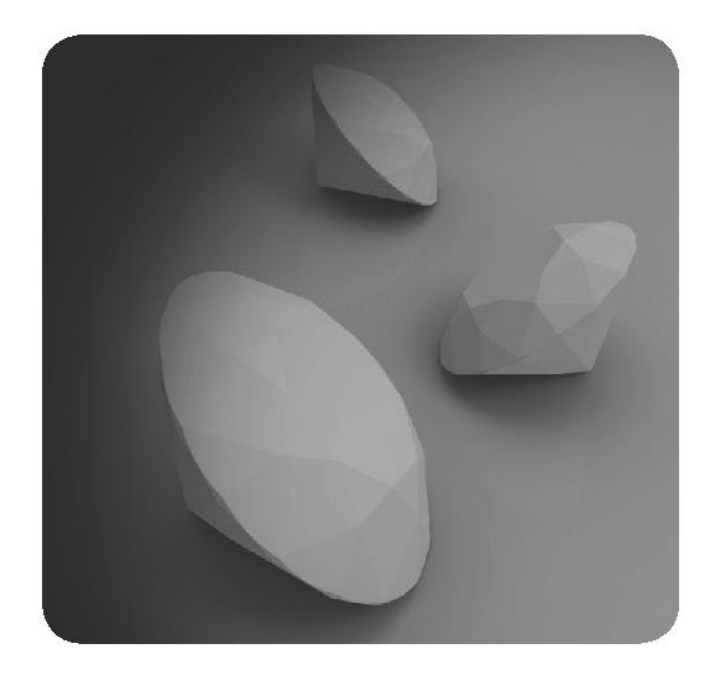

All Formats (\*.bip \*.ksp \*.obj \*.skp \*.3ds \*.fbx \*.sldprt \*.sldasm \*.psm \*.iges \*.igs \*.3dm \*.stp \*.step \*.asm.\* \*.prt.\* \*.asm \*.prt \*.dwg ALIAS (\*.wire) AutoCAD (\*.dwg \*.dxf) Catia (\*.cgr \*.catpart \*.catproduct \*.catdrawing) Inventor Part (\*.ipt) Inventor Assembly (\*.iam) KeyShot (\*.bip) KeyShot Package (\*.ksp) Maya (\*.ma \*.mb) Creo Part (\*.prt \*.prt.\*) Creo Assembly (\*.asm \*.asm.\*) Pro/E Part (\*.prt \*.prt.\*) Pro/E Assembly (\*.asm \*.asm.\*) KeyShot Import Settings Rhino (\*.3dm) SketchUp (\*.skp) General SolidEdge Part (\*.par) Center Geometry SolidEdge Assembly (\*.asm) Snap to Ground SolidEdge Sheet Metal (.psm) SolidWorks Part (\*.prt \*.sldprt) Orientation SolidWorks Assembly (\*.asm \*.sldasm) ◯ X Up Parasolid (\*.x t) Unigraphics NX (\*.prt) O YUp JT $(*.$ jt) C Z Up 3DS (\*.3ds) Advanced FBX (\*.fbx) IGES (\*.igs \*.iges) V Keep Individual Parts  $OBJ$  (\*.obj) Group by Materials STEP AP203/214 (\*.stp \*.step)  $STL$  (\*.stl) OK Simple Cancel Collada (\*.dae)

### 모델에 커서를두고 마우스 오른쪽 버튼을 클릭 하고 객체 이동 옵션을 선택

**Select Material Apply Selected Material** Apply copy of Material **Unlink Material** Add Material to Library iviove Part **Move Object Hide Part** 

**Show All Parts** Show Part in Scene Tree Show only

Look At **Look At Object Center Center and Fit Object** 

**Delete Part** 

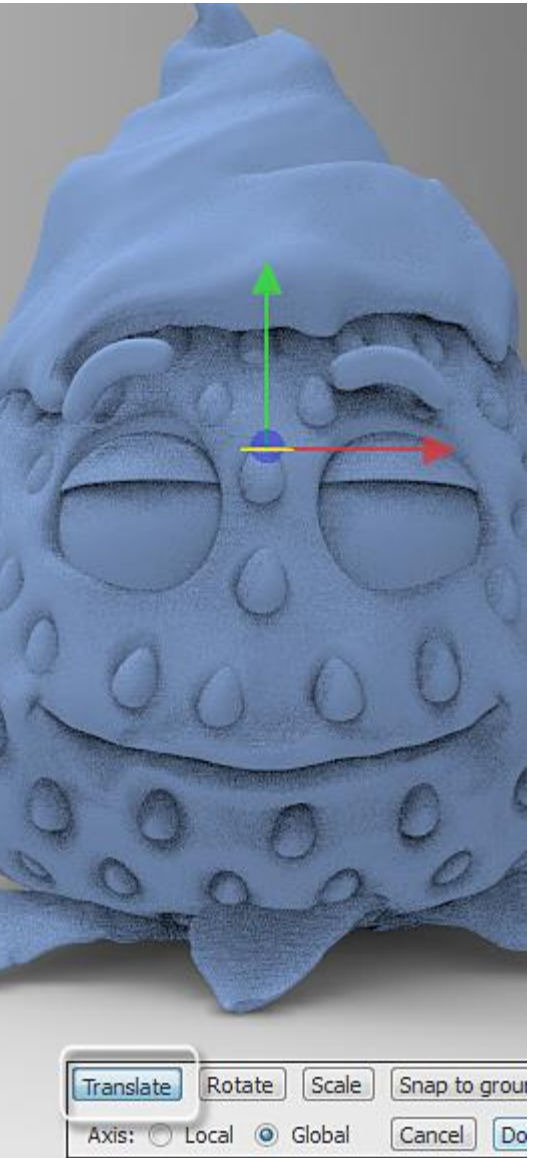

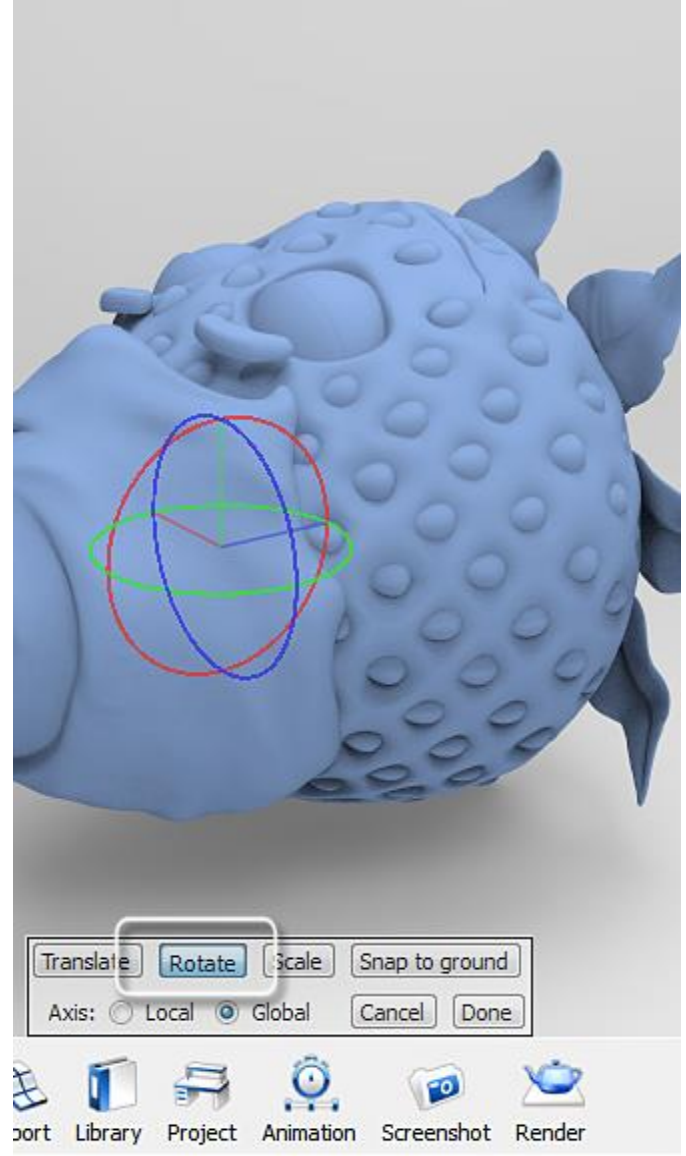

https://cgi.tutsplus.com/tutorials/create-a-stylized-strawberry-character-with-zbrush-and-keyshot--cg-27187

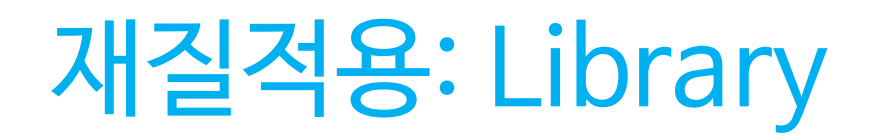

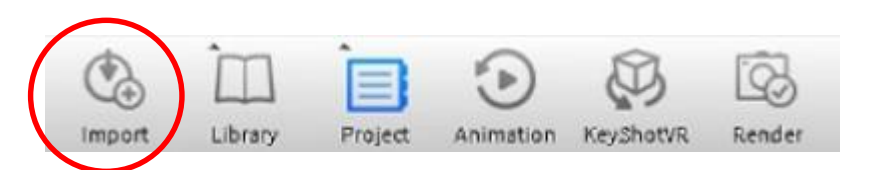

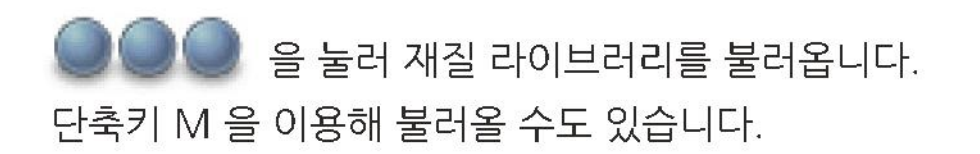

Shift + 좌클릭 으로 재질을 선택하고 Shift + 우클릭으로 모델을 클릭하면 재질이 적용됩니다.

재질이 적용된 모델을 더블클릭하면 재질을 변경할 수 있습니다.

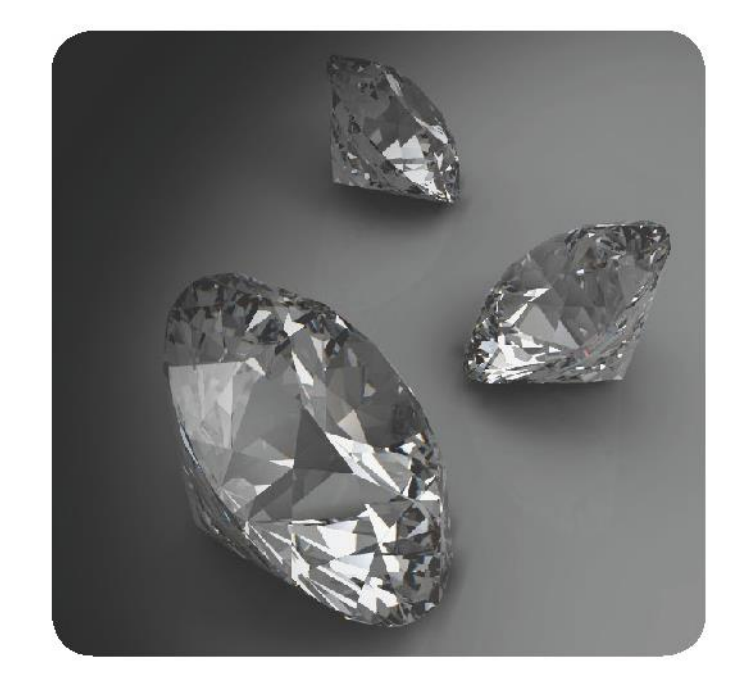

### 원하는 부분 위에 커서를 놓고 마우스 *오른쪽* 버튼으로 재질 연결 해제

### 부품에 커서를 놓은 다음 마우스 오른 쪽 버튼을 클릭하고 **부품 숨기기**

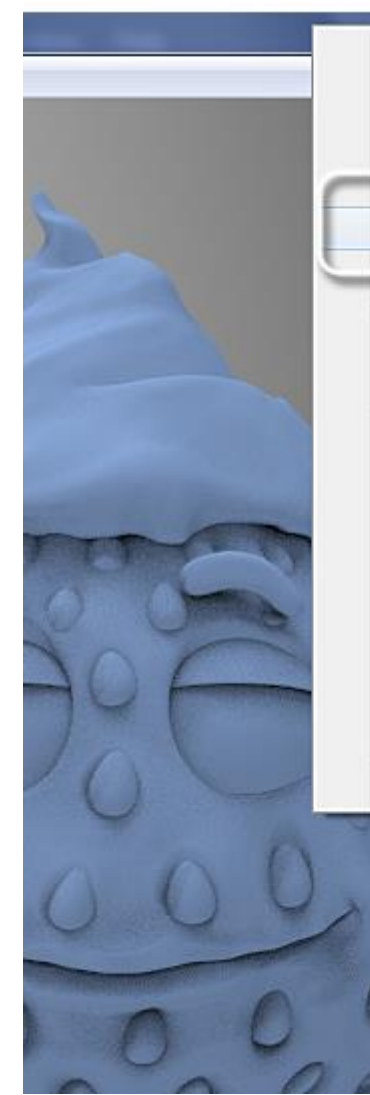

**Fdit Material Select Material Apply Selected Material** Apply copy of Material **Unlink Material** Audi Material to Elizary

Move Part Move Object

**Hide Part** Show All Parts Show Part in Scene Tree Show only

Look At **Look At Object Center Center and Fit Object** 

Delete Part

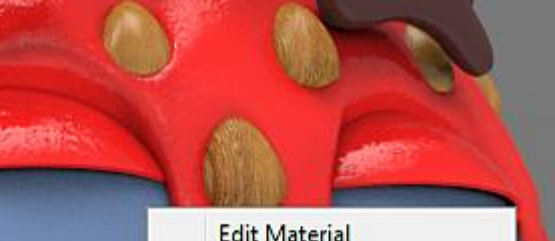

**Select Material Apply Selected Material** Apply copy of Material **Unlink Material Add Material to Library** 

Move Part Move Object

**Hide Part** Show All Parts Show Part in Scene Tree Show only

Look At Look At Object Center Center and Fit Object

Delete Part

**Fdit Material Select Material Apply Selected Material** Apply copy of Material **Unlink Material Add Material to Library** Move Part **Move Object Hide Part Show All Parts** Show Part in Scene Tree Show only Look At **Look At Object Center Center and Fit Object** Delete Part

# 빛 적용: Library

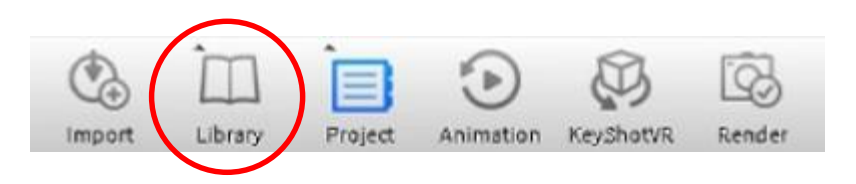

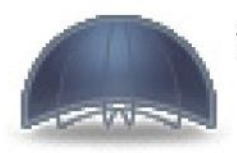

을 눌러 적용할 환경 맵을 선택합니다.

환경맵의 회전 ctrl + left click and drag  $cmd + click$  and drag (mac)

환경맵의 초기화  $ctrl + R$  $cmd + R$  (mac)

밝기는 방향키를 이용해 조절할 수 있습니다. 좌-우 는 조금씩 변하며, 상-하는 변화폭이 큽니다.

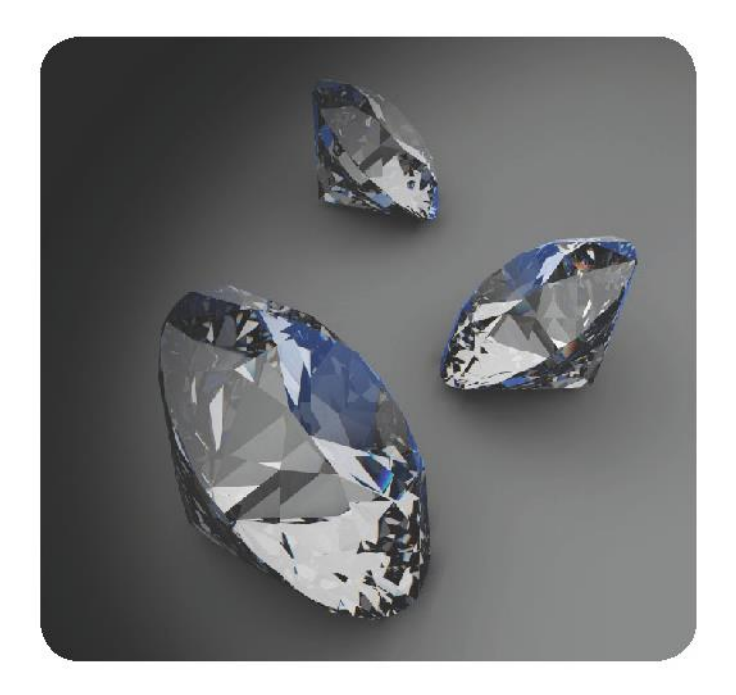

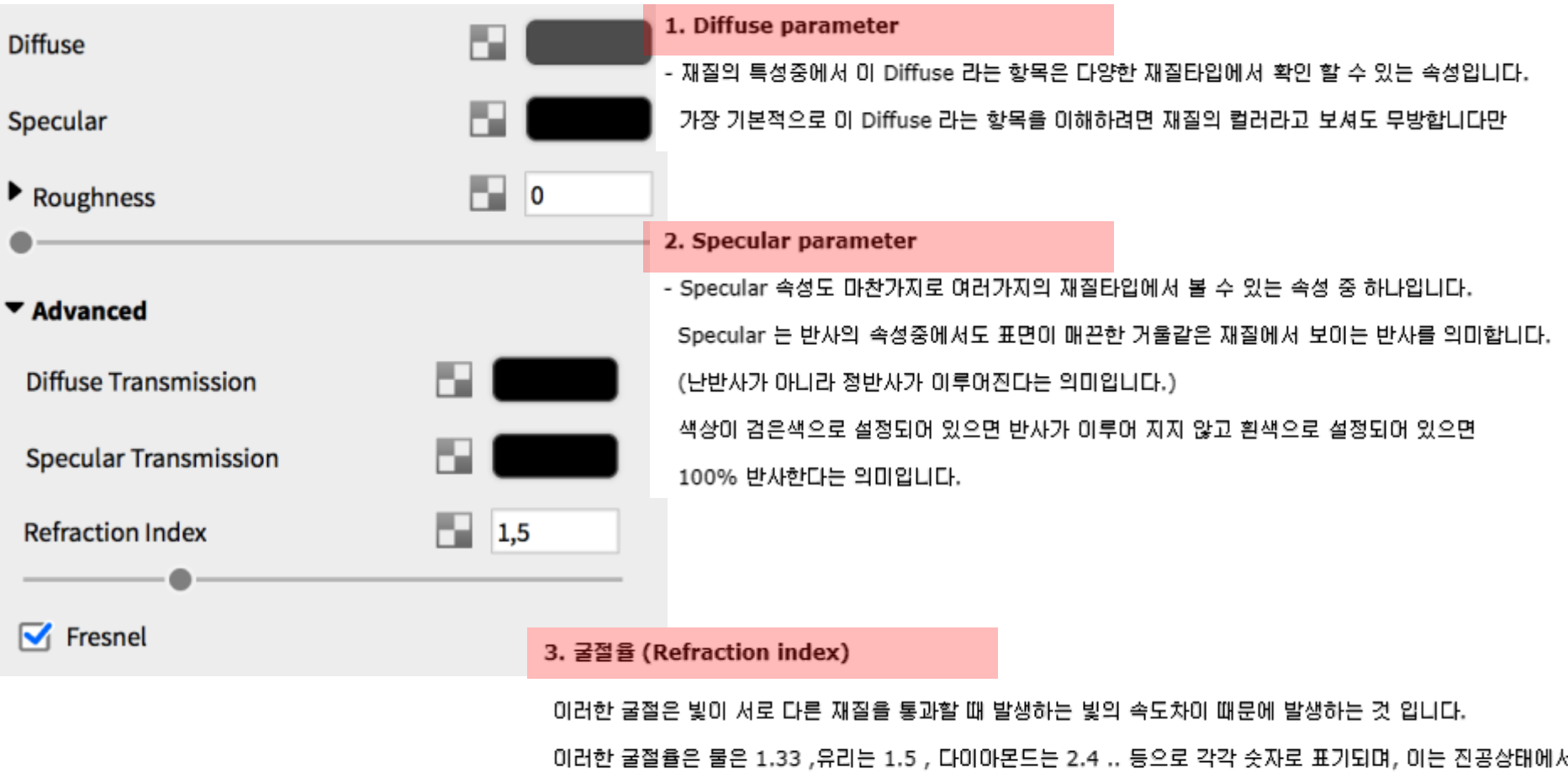

빛의 속도를 1로 보고 계산된 수치입니다. (유리는 빛이 진공상태보다 1.5배 느리게 지나간다는 의미입니다.)

#### 4. 거칠기 (Roughness parameter) (glossy)

- 거칠기로 번역되는 Roughness 속성도 여러가지 재질 타입에서 볼 수 있는 재질의 한 특성입니다. 변역을 거칠기로 해서 그렇지 실제로는 현미경 수준으로 확인이 가능한 정도의 재질 표면의 요철이라고. 이해하시는 게 더 정확하겠습니다. Roughness 속성을 추가하면 빛이 재질의 표면에서 반사될 때 Specular 처럼 깨끗하게 반사되지 않고 표면의 요철에 의해 난반사가 일어나게 됩니다.

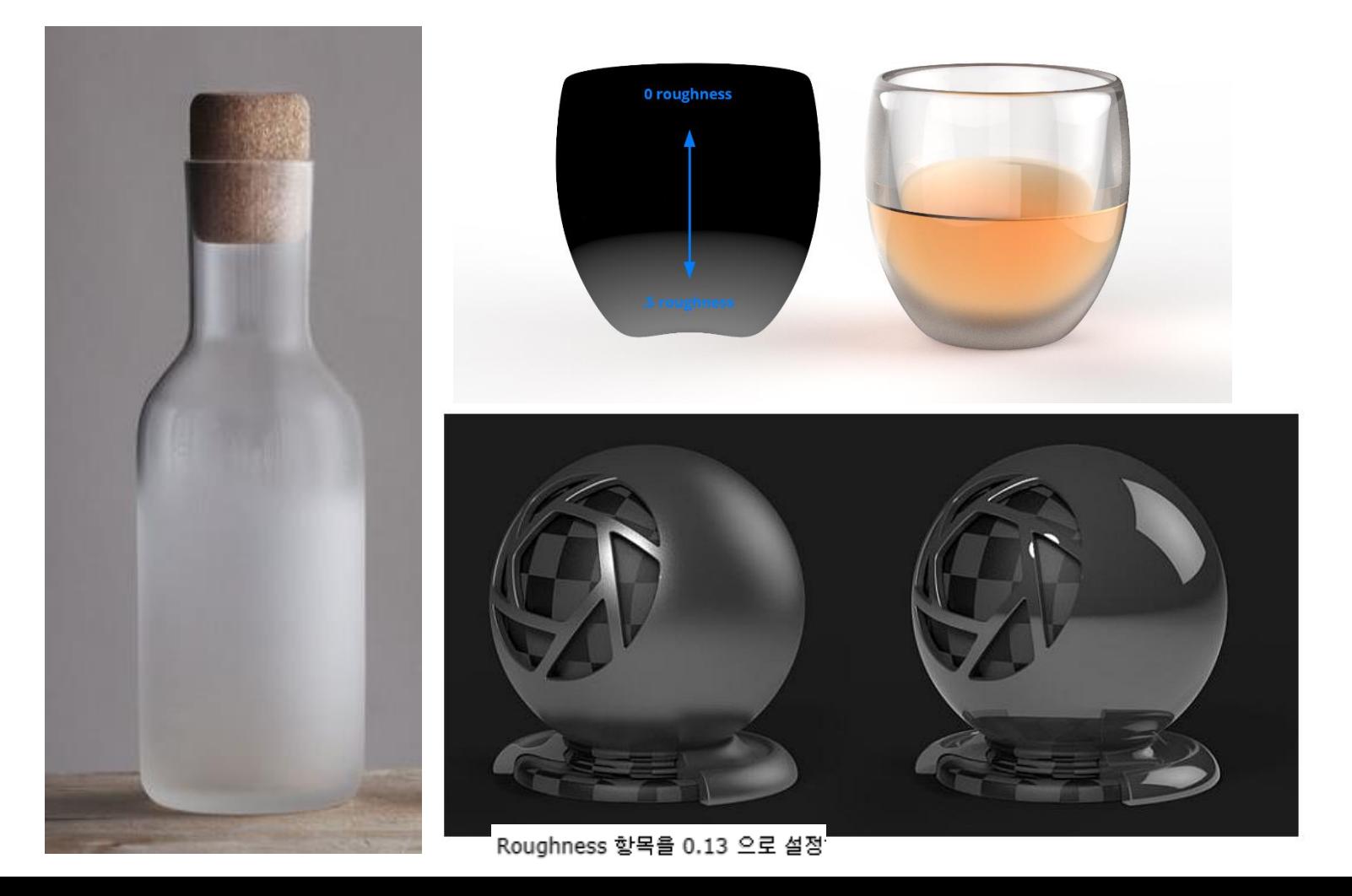

## 일,이방성(방향성) 재료

#### 한 방향으로 강한 반사( 소수점 단위:(x = 0.01 및 y = 0.1))

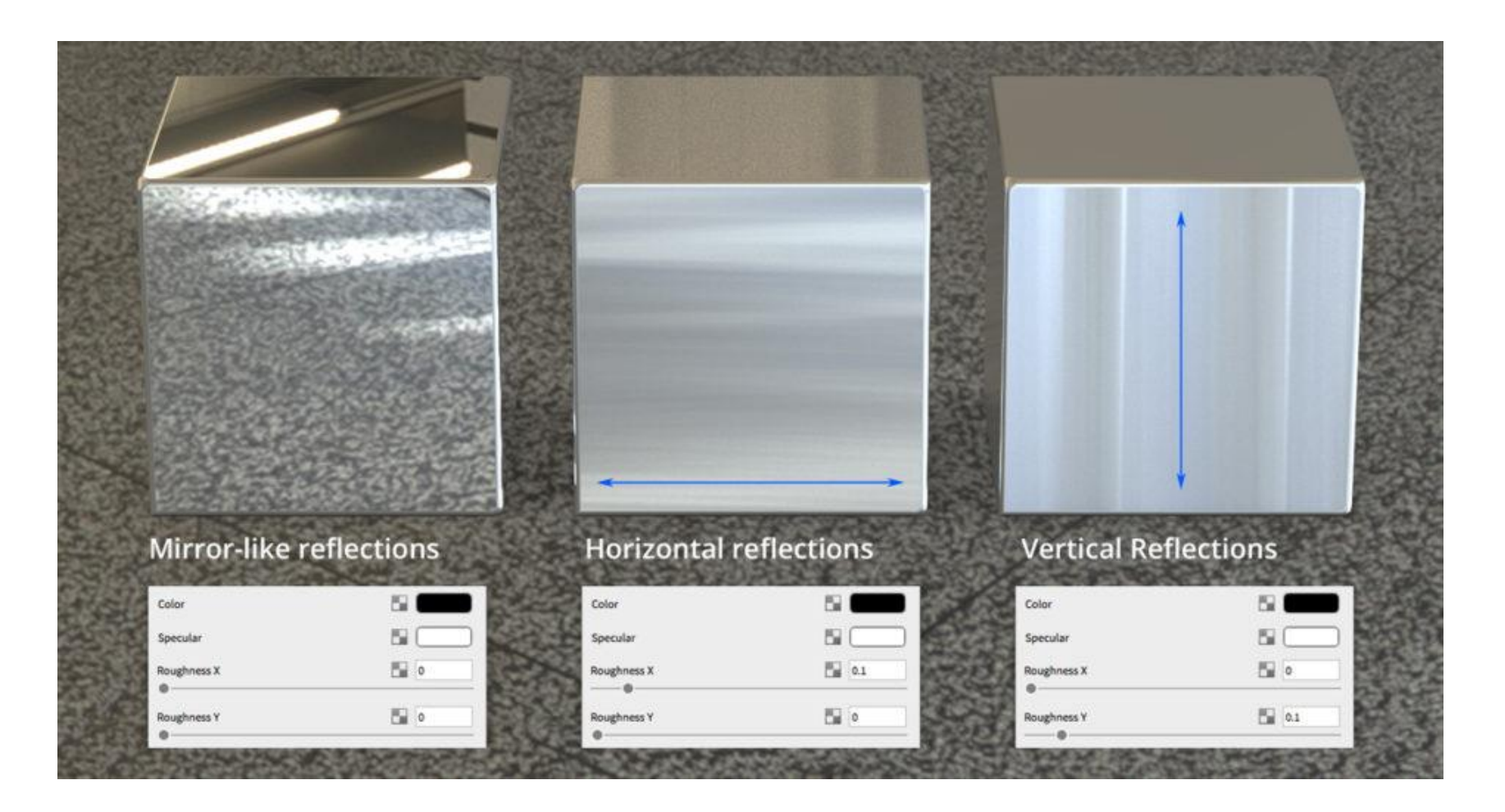

## 텍스쳐링(texturing)

#### - 텍스쳐링 이라는 말은 외부 이미지 (텍스쳐)를 이용해서 나무결, 메쉬, 타일 또는 거친 금속의 표면같은 질감을 맵핑하는 작업을 뜻합니다. 텍스쳐는 재질 속성창에 속해있는 텍스쳐 탭에서 관리하게 됩니다. 아래의 이미지는

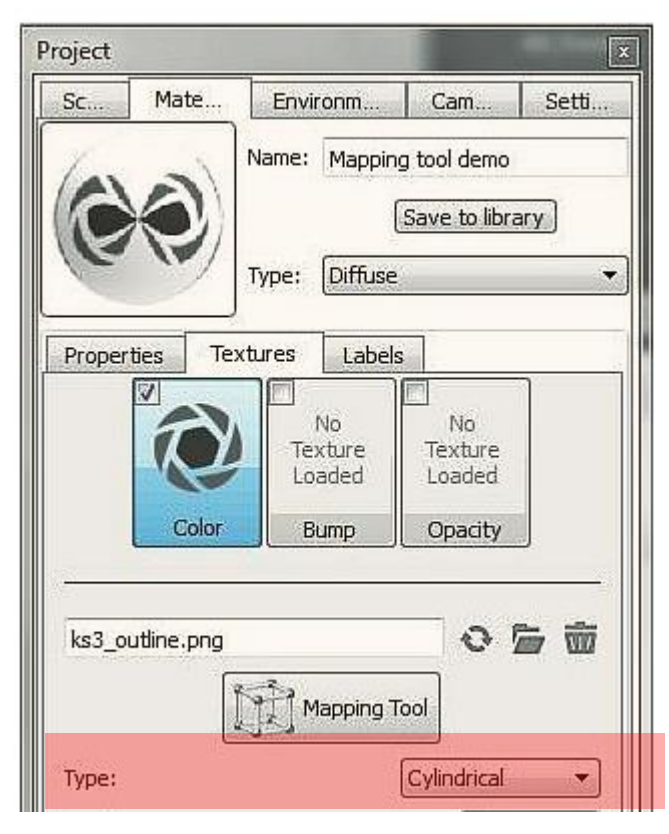

X축에 평행 (Planar X)

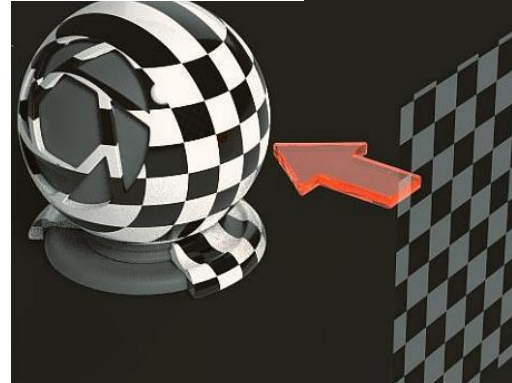

박스형태 (Box map)

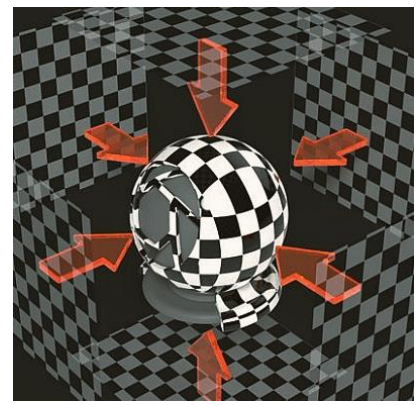

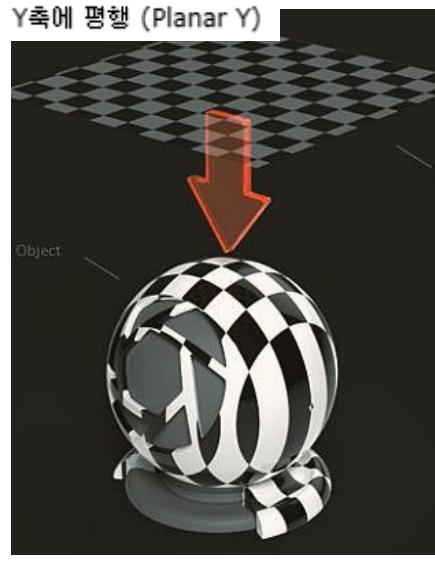

구체 (Spherical)

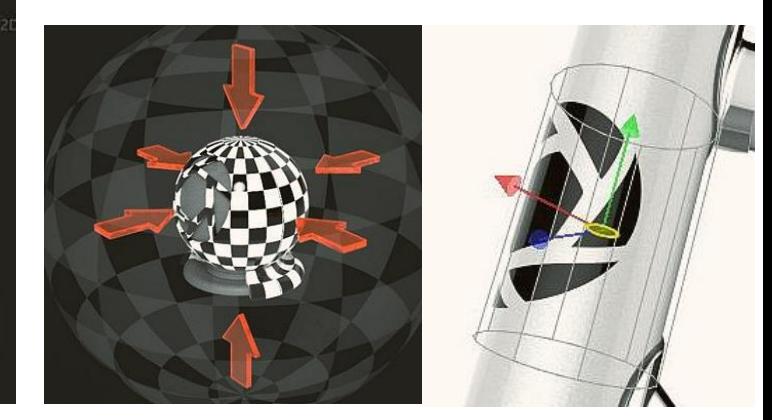

. 대화형 맵핑 도구 (Interactive mapping tool)

## 반사맵: specular map

– 반사맵은 어떤 재질에서 반사가 이루어질 때 가장 밝게 빛나는 즉 HighLight 부분을 말합니다. 여기서 설명하는 반사 맵은 텍스쳐의 흑백의 명암차이를 이용해서 이러한 반사성질을 다양하게 표현하는 기법을 의미합니다. 흰색은 100% 반사가 이루어 짐을 뜻하고 반대로 검은색은 반사가 전혀 이루어지지 않는다는 뜻입니다. 아래의 이미지를 보면 금속재질이지만 녹이 슨 부분은 반사가 이뤄지지

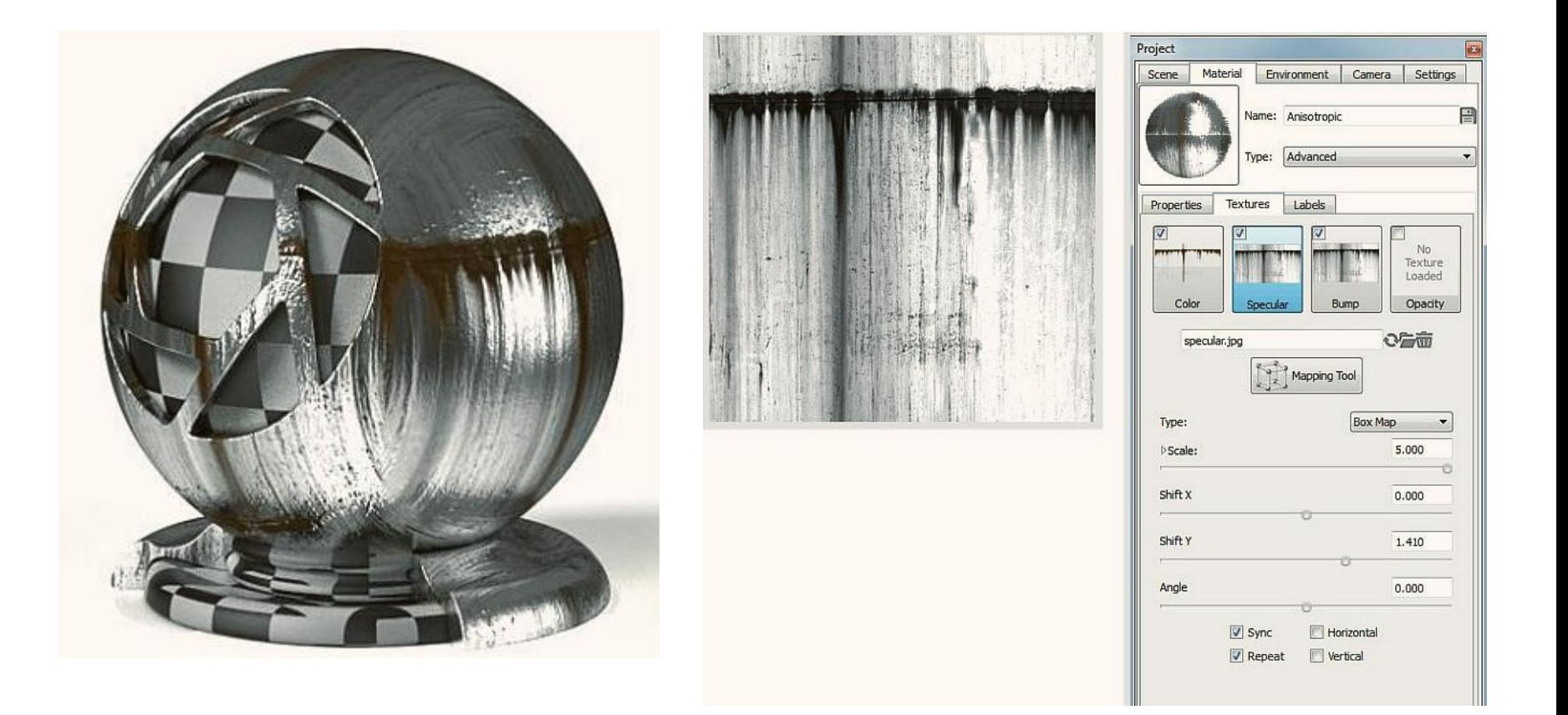

http://iori826.tistory.com/156

### 범프 맵 (Bump map)

범프맵은 아래의 이미지처럼 실제로 모델링 하지는 않았지만 텍스쳐를 이용해서 금속표면에 스크래치를 표현한다거나 망치로 두들긴 자국같은 것들을 표현하는데 사용합니다. 범프맵을 만드는데는 두 가지 방법이 있습니다. 가장 쉬운 방법은 흑백 모노톤의 이미지를

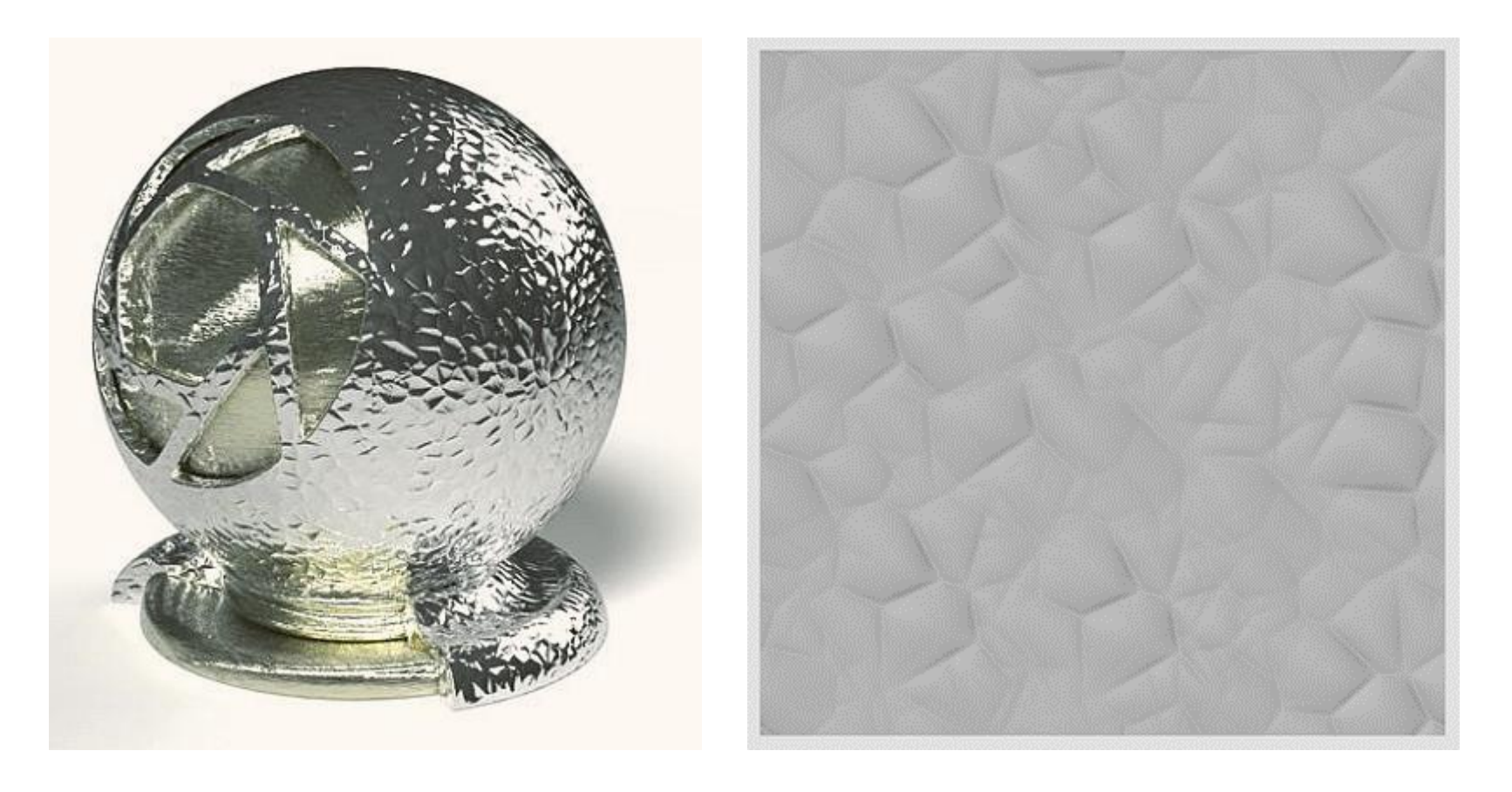

## 투명맵: Opacity map

· 투명 맵은 텍스쳐의 흑뻑 또는 알파 채널을 이용해서 재질의 특정 영역을 투명하게 처리하는데 사용됩니다. 이는 아래 이미지 처럼 실제로 모델링에서 구멍을 내지 않더라도 쉽게 타공철판 같은 재질을 표현하는데 유용하게 사용됩니다.

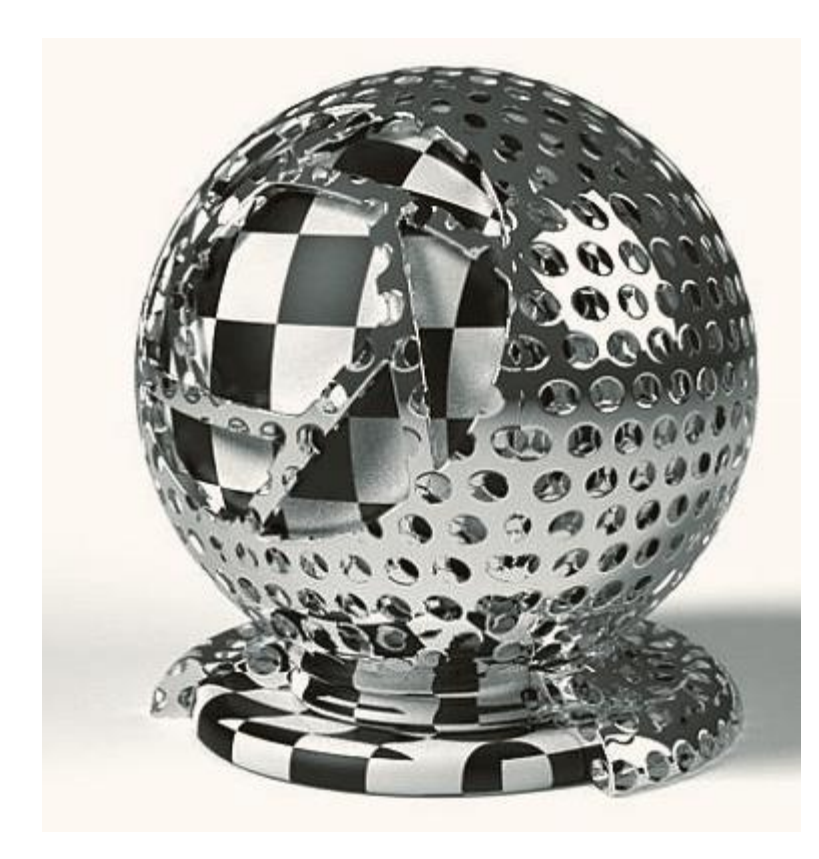

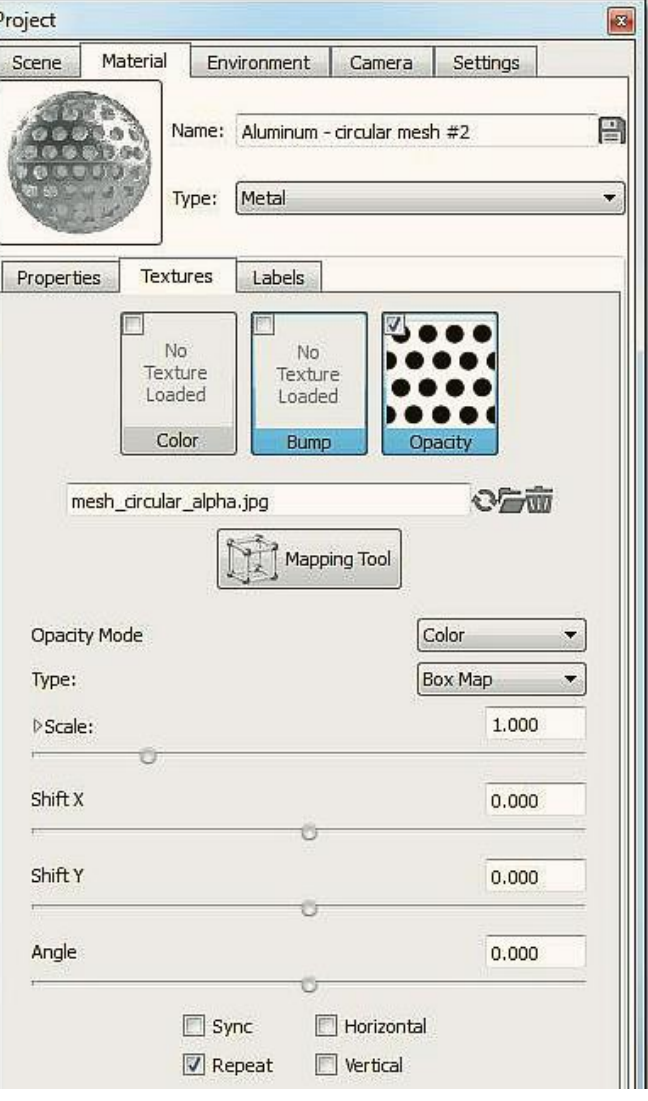

## 라벨링: Labeling(png 파일 활용)

- 라벨은 3D 객체의 원하는 위치에 로고, 스티커 같은 효과를 연출하기 위해서 사용됩니다.

라벨은 재질탭의 Label 탭을 통해서 컨트롤하게 됩니다. jpg, tiff, tga, png, exr, hdr 같은 이미지 포맷들을

라벨로 사용할 수 있습니다. 라벨은 무한대로 추가할 수 있으며, 각 라벨은 자신만의 맵핑 타입을 가집니다.

만약 알파채널을 포함하고 있는 이미지 포멧을 사용하면 알파채널은 그대로 유지되서 투명한 부분은 키샷에서도 역시 투명하게 처리됩니다. 아래는 사각형의 테투리가 보이지 않도록 배경을 투명하게 저장한 PNG 포맷(키샷로고) 을 이용한 예제 입니다.

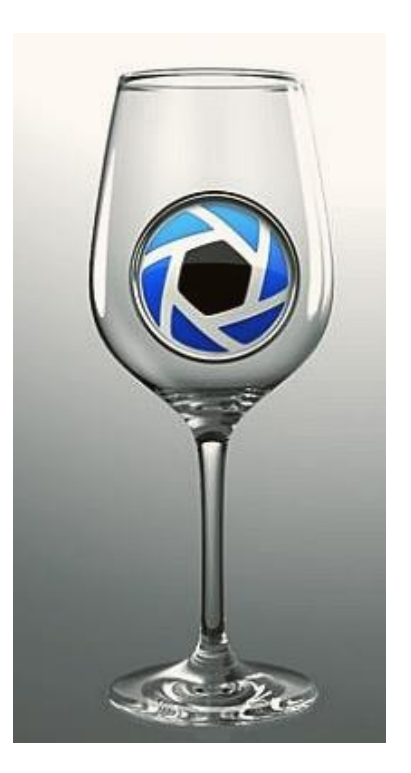

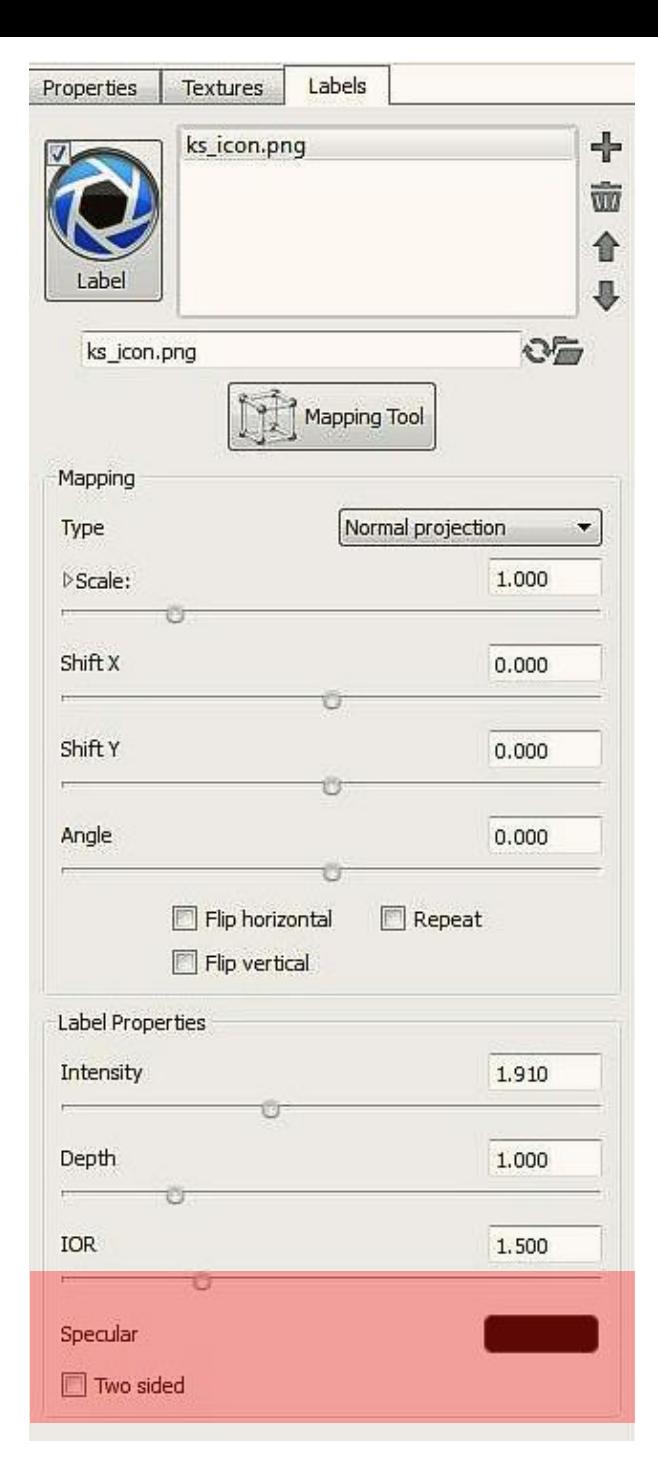

#### 양면적용 (Two sided)

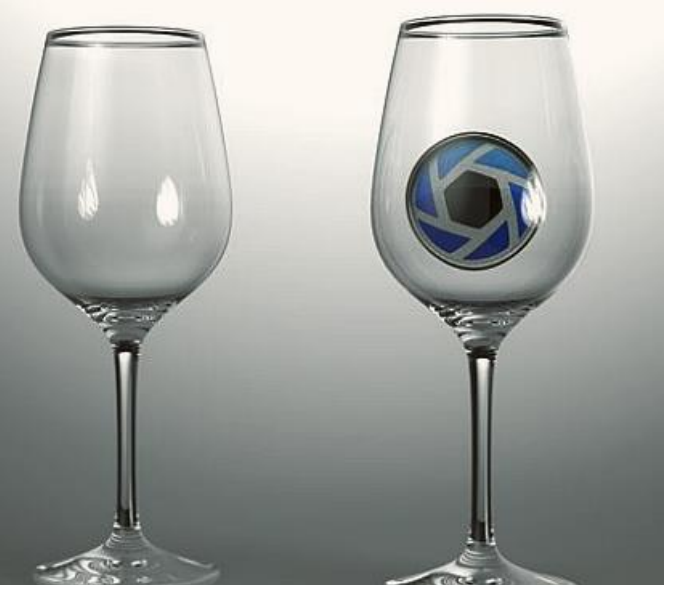

(8) 반사 (Specular)

- 이 항목은 라벨자체의 반사속성을 설정하는데 이용됩니다. 검은색은 라벨이 아무런 반사도 하지 않는다는 의미이고 흰색 갈수록 반사가 더 많이 일어납니다. 그러나 가장 현실적인 반사를 표현하려면 극단적인 흰색이나 검은색 대신 회색계열에 조절하는게 좋습니다. 아래의 이미지는 오른쪽이 흰색, 왼쪽이 검은색으로 설정된 예제입니다.

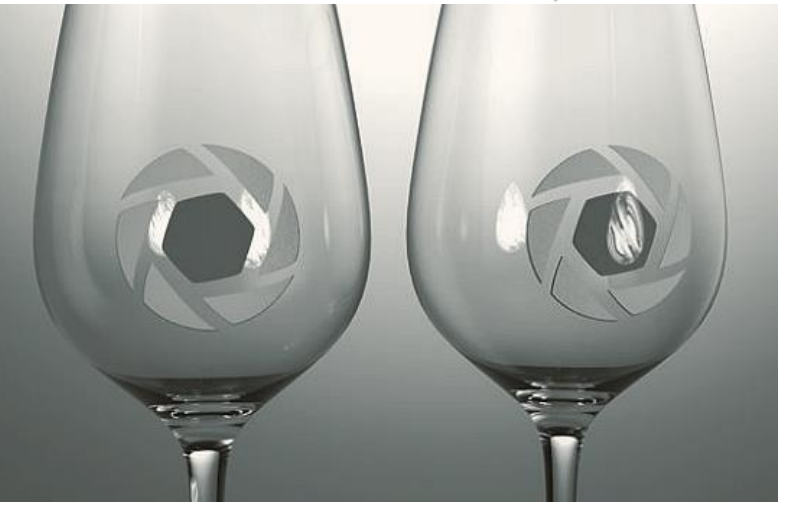

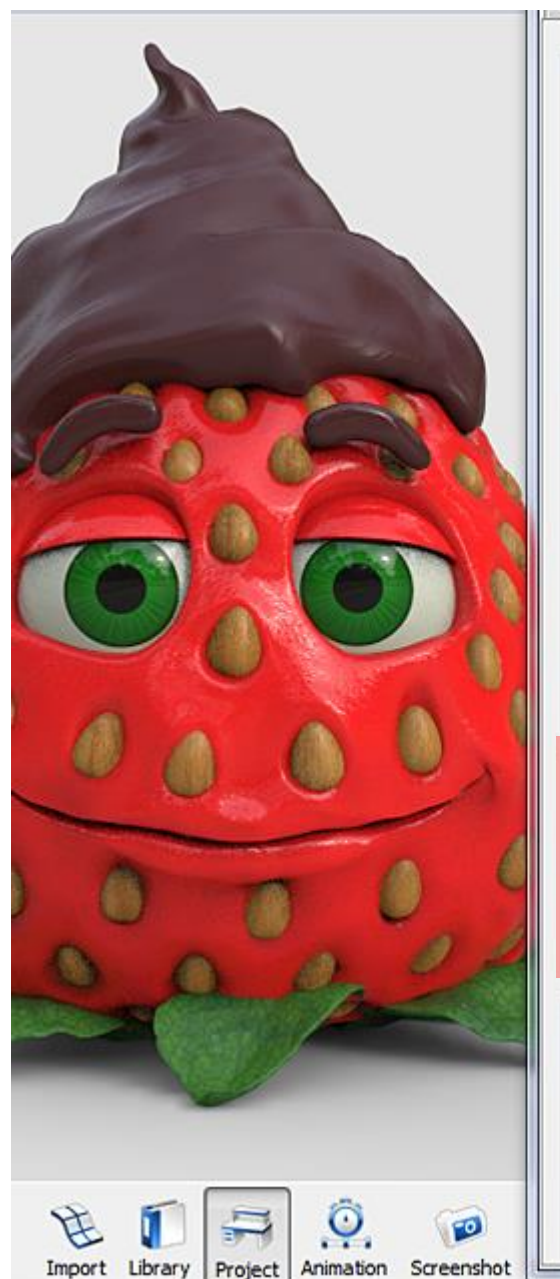

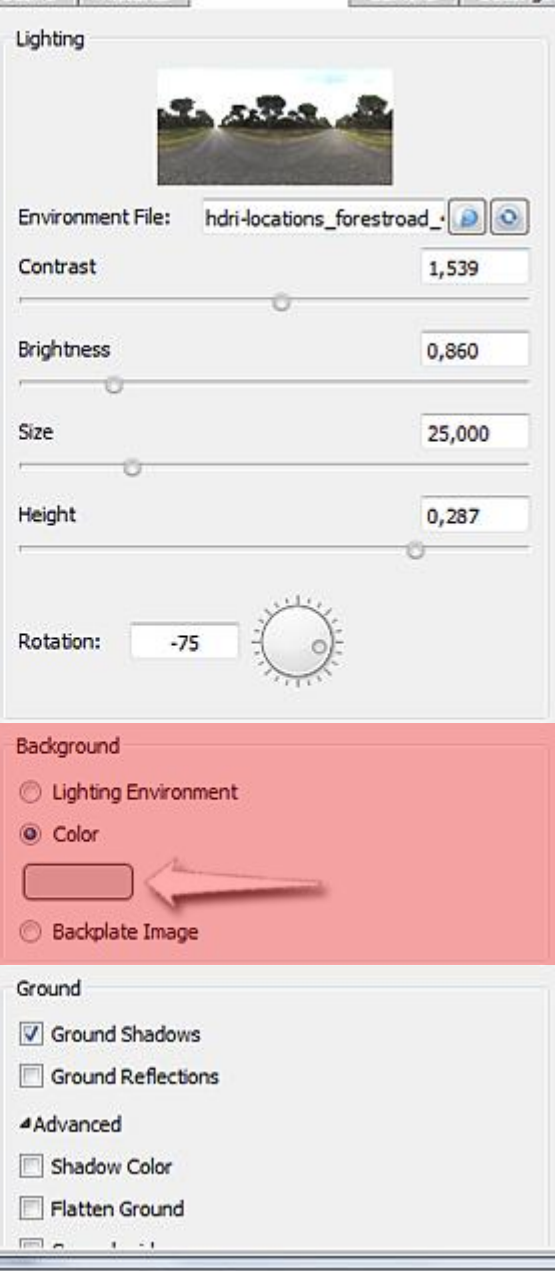

### **프로젝트** 메뉴 (스페이스 바)에서 이미지를 숨기고 배경색으로 지정

# 환경맵: HDRi map

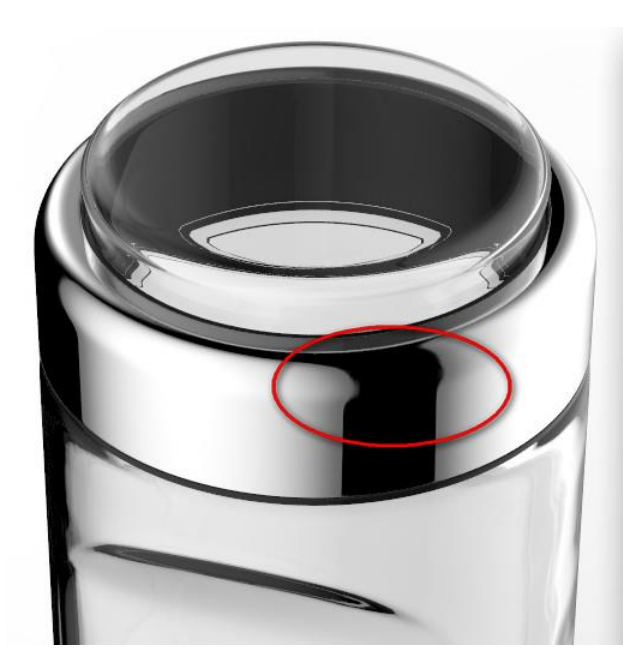

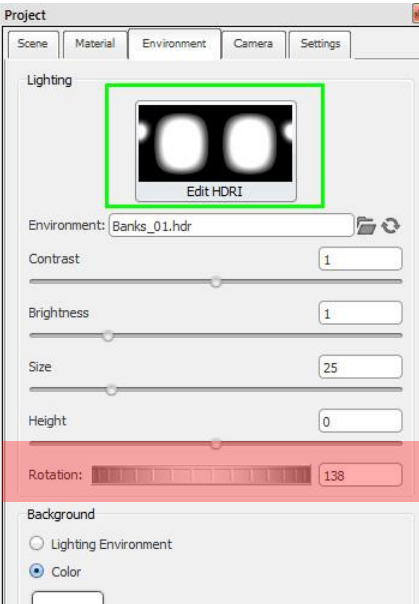

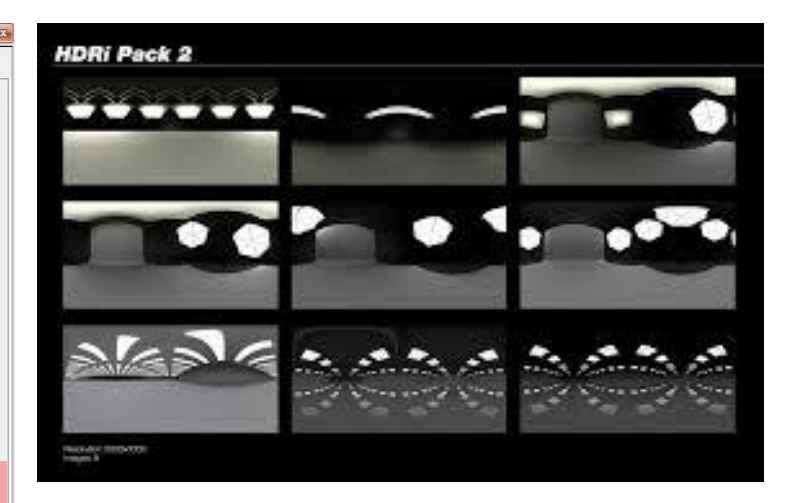

맵추가 https://zbyg.deviantart.com/art/H DRi-Pack-2-103458406

# 최종 이미지: render

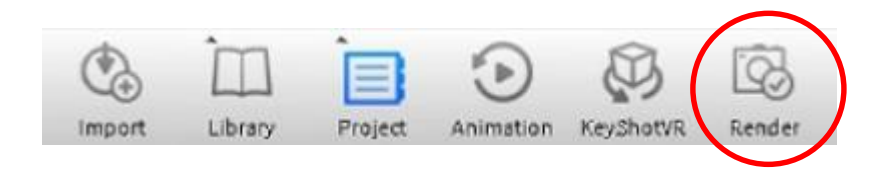

#### Step 6: 이미지의 완성

KeyShot"은 자동으로 계속해서 이미지를 재생성합니다. 설정의 변화에 따라 이미지가 향상되는 것을 매순간 확인할 수 있을 것입니다. P 를 눌러 언제든지 현재의 화면을 저장할 수 있으며 crtl + P 를 누르면고해상도의 렌더링 이미지를 뽑아낼 수있습니다. 설정된 파일을 저장하려면 언제든지 crtl + S 를 누르면 됩니다.

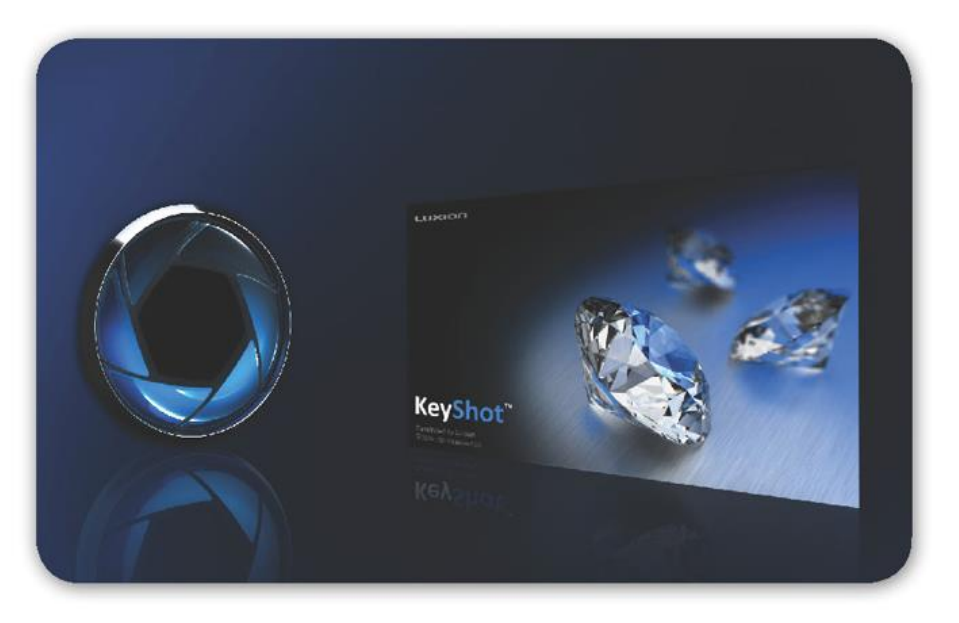

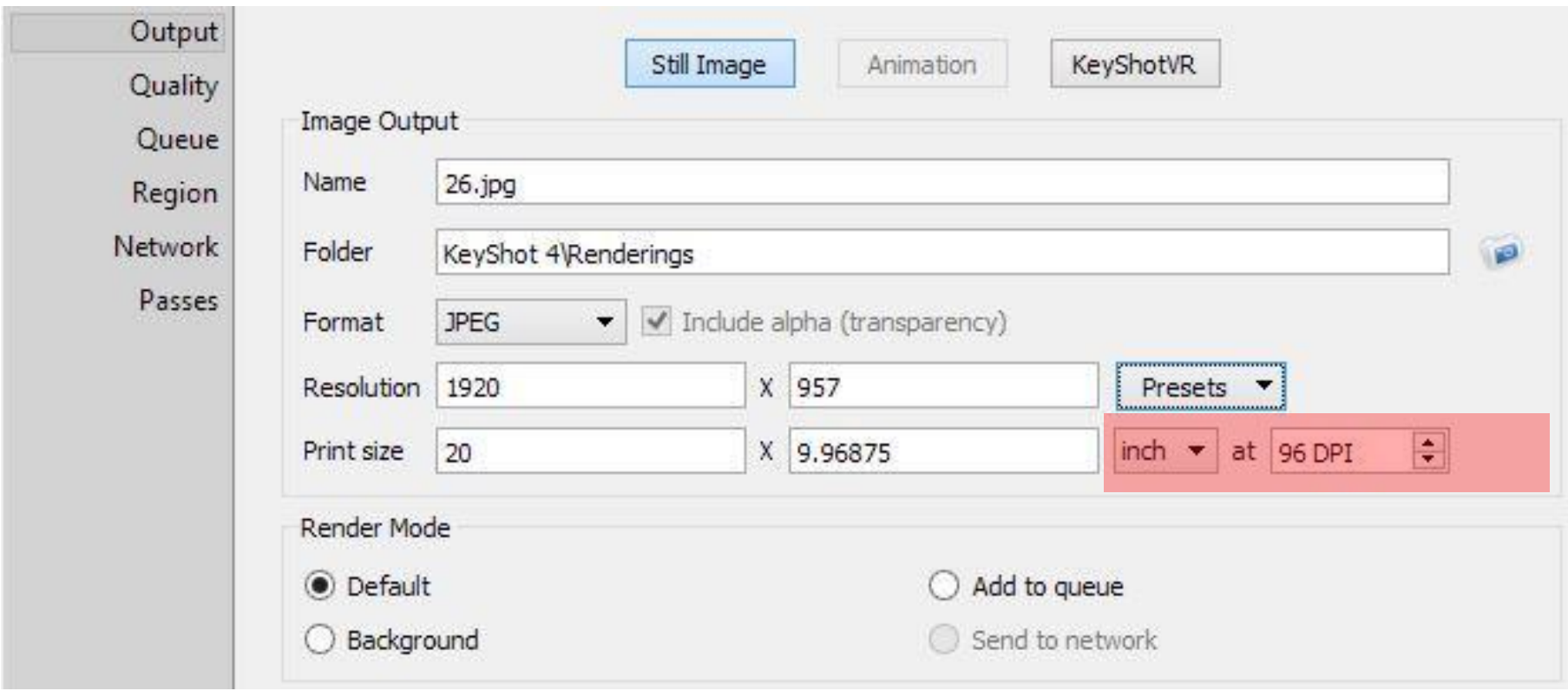

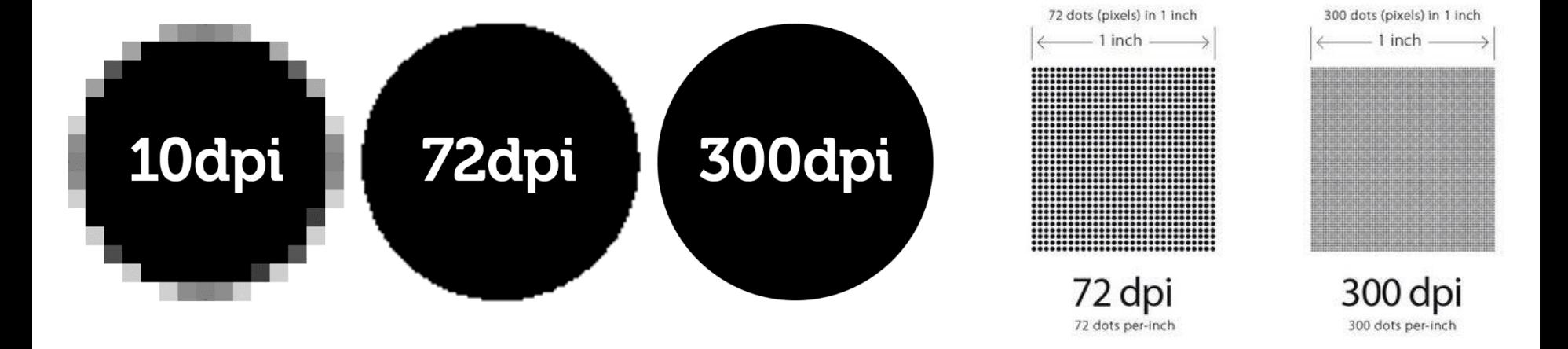